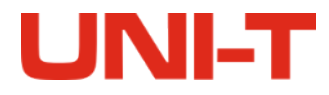

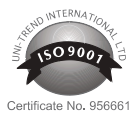

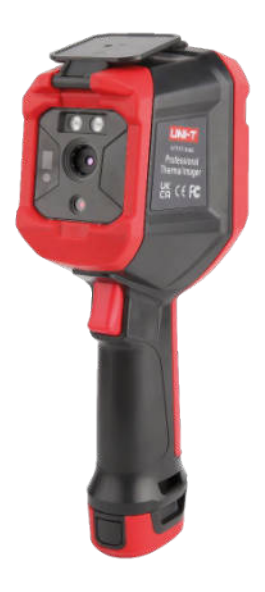

# **KAMERA TERMOWIZYJNA UTi730E, UTI720E**

MIE0474, MIE0475

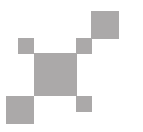

INSTRUKCJA OBSŁUGI

## **SPECYFIKACJA**

### **UTi720E**

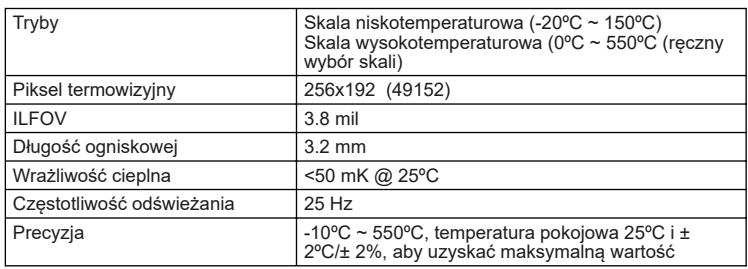

### **UTi730E**

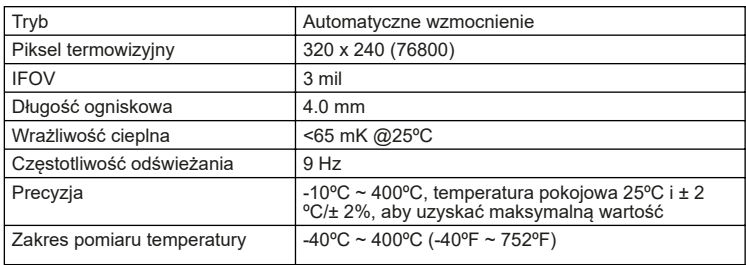

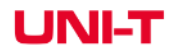

### **UTi720E / UTi730E**

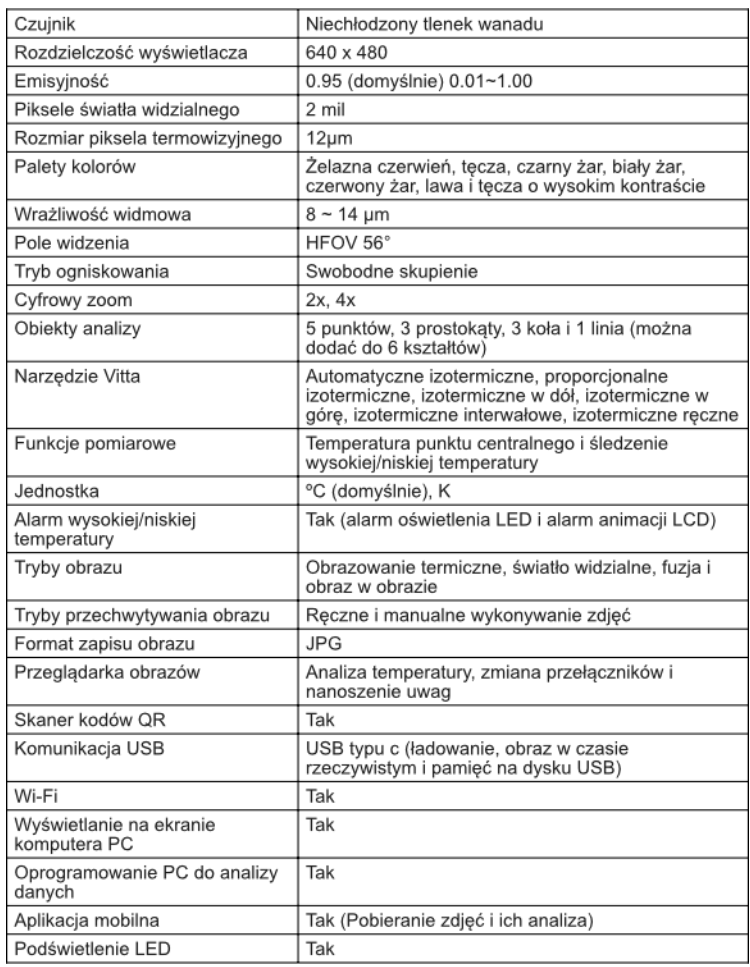

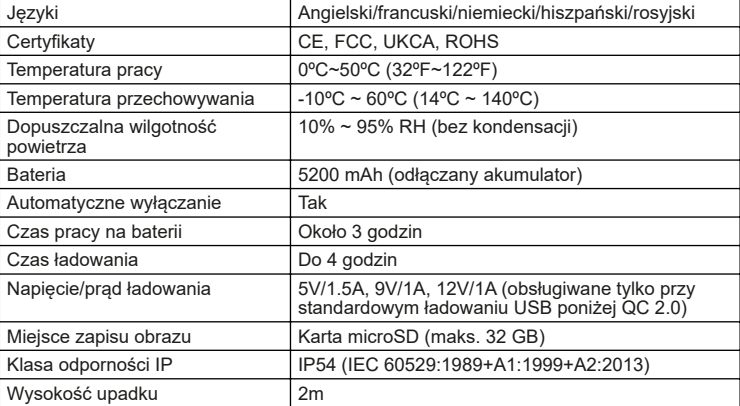

### **Opis produktu**

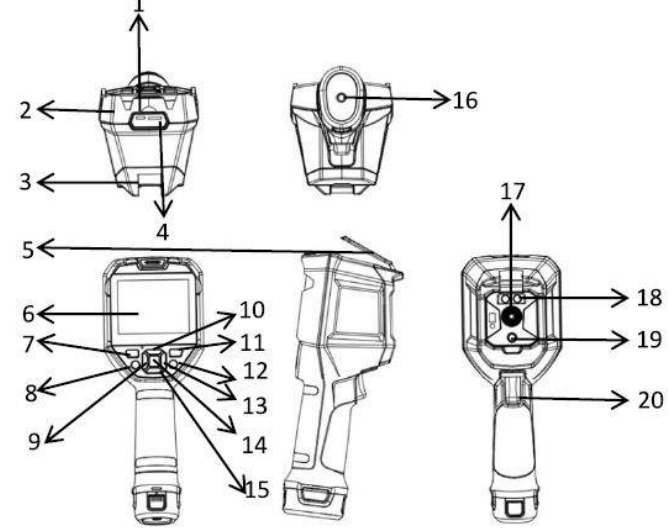

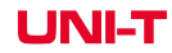

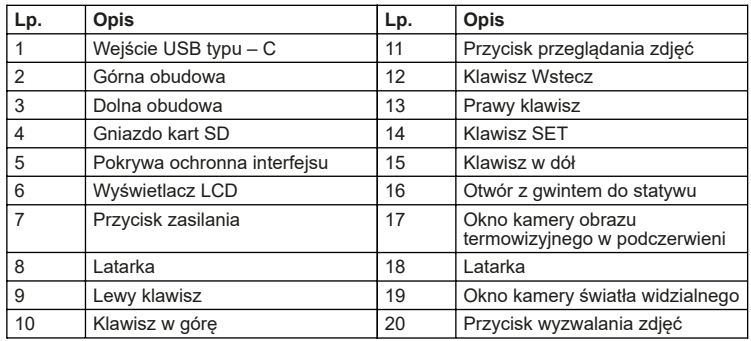

### **Opis wyświetlacza**

Rozdzielczośc wyświetlacza: 640 x 480

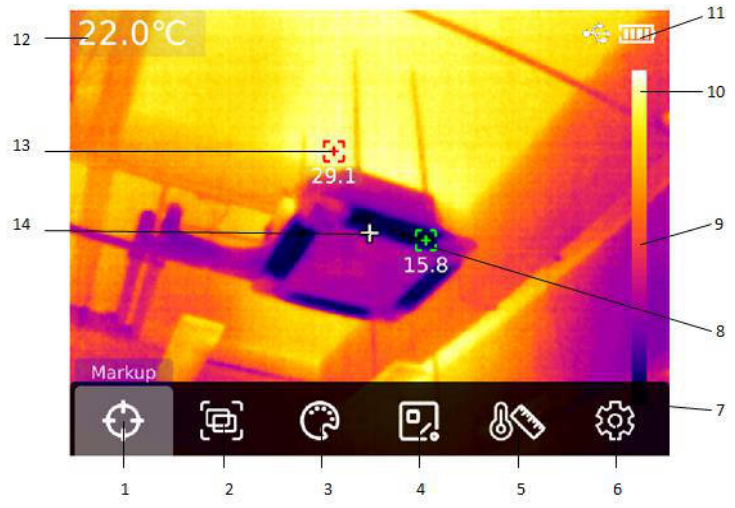

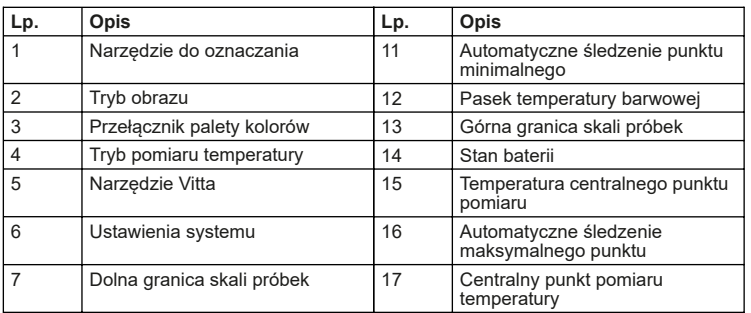

### **Włączanie/wyłączanie zasilania**

Naciśnij i przytrzymaj przycisk "Zasilanie" przez 5 sekund, aby uruchomić urządzenie (jeśli urządzenie jest uruchamiane właśnie teraz, urządzenie nie jest używane przez długi czas lub po zmianie środowiska pomiarowego zajmie to 30 minut do uruchomienia urządzenia i właściwego pomiaru temperatury). Naciśnij i przytrzymaj przycisk "Zasilanie" przez 5 sekund, aby wyłączyć urządzenie termowizyjne. Gdy urządzenie termowizyjne jest w trybie niskiego poboru mocy, pojawi się informacja o trybie niskiego poboru mocy. W tym momencie urządzenie termowizyjne musi być wyłączone w celu naładowania. Gdy urządzenie termowizyjne jest przez cały czas w trybie niskiego poboru mocy, urządzenie termowizyjne wyłączy się automatycznie.

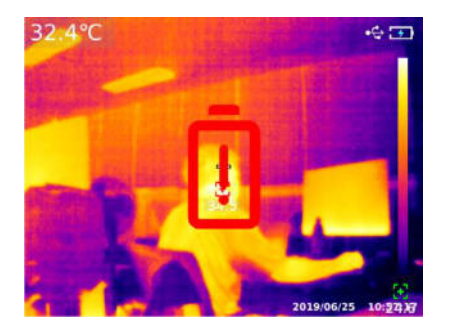

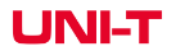

### **Menu ustawień**

- 1. Naciśnij przycisk "SET" na stronie głównej, aby wyświetlić menu główne.
- 2. Naciśnij klawisz "w lewo/w prawo", aby wybrać podmenu.
- 3. Naciśnij "klawisz SET", aby wejść do odpowiedniego podmenu.
- 4. Naciśnij "klawisz w lewo/w prawo", aby wybrać podmenu Ustawienia.
- 5. Naciśnij przycisk "SET", aby wybrać Ustawienia.
- 6. Naciśnij przycisk "Wstecz", aby powrócić do poprzedniego poziomu i zapisać Ustawienia.
- 7. Naciśnij ponownie przycisk "Wstecz", aby powrócić do strony głównej obrazowania termicznego.

Menu główne:

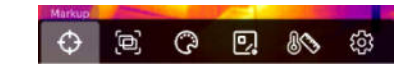

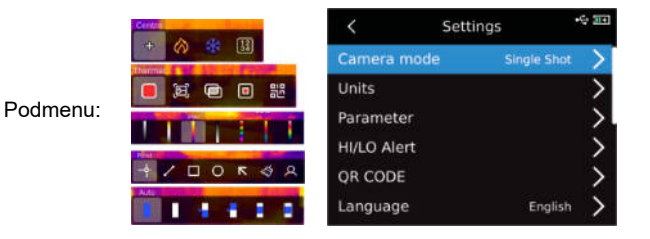

### **Narzędzie do oznaczania**

Jeśli chcesz użyć funkcji śledzenia punktu środkowego/wysokiej/niskiej temperatury/ wyświetlania temperatury, naciśnij przycisk "SET", aby wyświetlić opcje menu głównego, wybierz "Narzędzie do oznaczania" za pomocą przycisku w lewo/w prawo, a następnie naciśnij przycisk "SET", aby wejść do opcji podmenu narzędzia znakującego i dokonać wyboru za pomocą przycisku w lewo/w prawo. (Przykład: Naciśnij przycisk "SET", aby wybrać "Punkt środkowy". Pojawienie się kolimacji krzyżowej oznacza, że kursor punktu środkowego jest otwarty. Naciśnij ponownie przycisk "SET", a kolimacja krzyża zniknie, wskazując, że funkcja kursora punktu środkowego jest zamknięta.

# **UNI-T**

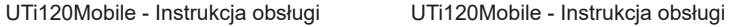

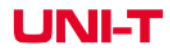

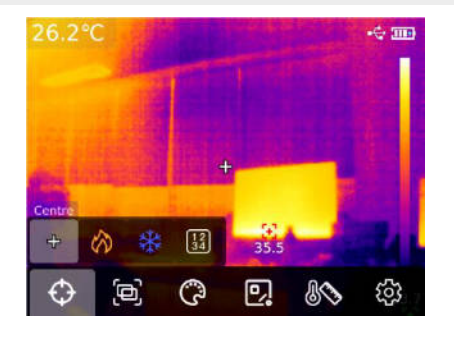

### **Tryb obrazu**

Naciśnij przycisk "SET", aby wyświetlić menu główne, wybierz "Tryb obrazu" za pomocą przycisku "W lewo/w prawo", a następnie naciśnij przycisk "SET", aby przejść do opcji podmenu trybu obrazu. Możesz dokonać wyboru za pomocą klawisza w lewo/w prawo. Przykład: naciśnij przycisk "SET", aby wybrać "Obrazowanie termiczne", aby przełączyć obraz na tryb termowizyjny. (W trybie zgrzewania można dostosować współczynnik zgrzewania za pomocą przycisku "w lewo/w prawo", a odległość zgrzewania za pomocą przycisku "w górę/w dół". W trybie obrazu w trybie obrazu można zmienić pozycję i rozmiar obraz na zdjęciu, wybierając opcję Przenieś lub Rozciągnij za pomocą przycisku "W lewo/w prawo". Naciśnij "klawisz SET", aby wybrać "Kod QR", możesz ręcznie wprowadzić kod QR lub zeskanować go. Wybierz "Anuluj", aby powrócić do strony głównej).

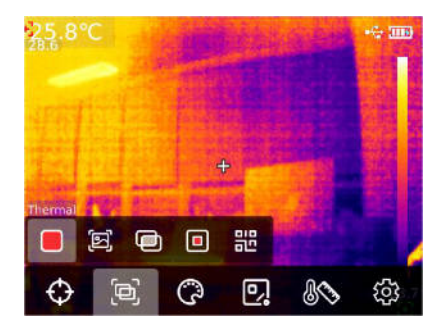

#### **Wybór palety kolorów**

Naciśnij przycisk "SET", aby wyświetlić opcje menu głównego, i wybierz "Przełącznik palety kolorów" za pomocą "klawisza w lewo/w prawo", wybierz żądaną paletę za pomocą przycisku "w lewo/w prawo", a dostępnych jest siedem palet: Żelazna czerwień, tęcza, czarny żar, biały żar, czerwony żar, lawa i tęcza o wysokim kontraście.

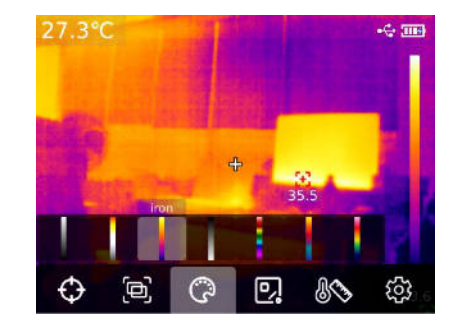

#### **Narzędzie do pomiaru temperatury**

Naciśnij przycisk "SET", aby wyświetlić opcje menu głównego, i wybierz "Narzędzie do pomiaru temperatury" za pomocą "przycisku w lewo/w prawo". Używając "klawisza w lewo/w prawo", wybierz typ obiektu analizy (w tym pomiar temperatury punktu, pomiar temperatury linii, prostokąt i okrąg) i wybierz cel (ta funkcja może być używana tylko wtedy, gdy analizowany obiekt jest dodany do ekranu startowego). Wyczyść wszystkie i wstępnie ustawione narzędzia.

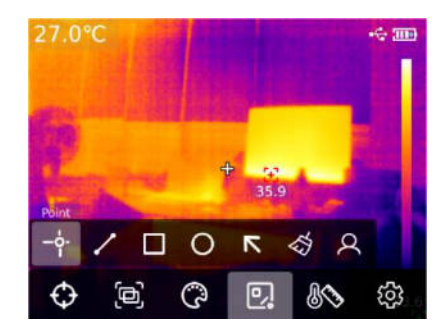

# **UNI-T**

Naciśnij przycisk "SET", aby dodać obiekt do analizy pomiaru temperatury punktu, linii, prostokąta i okręgu, a pasek podmenu "Wybierz cel" pojawi się automatycznie. Wybierz żądane funkcje za pomocą "przycisku w lewo/w prawo", w tym następujące funkcje: wybierz, przesuń, rozciągnij (dla obiektu analizy pomiaru temperatury punktowej nie można go rozciągać), porównuj (dla obiektu analizy pomiaru temperatury można porównać tylko z obiektem analizy pomiaru temperatury punktowej, a odpowiednie informacje porównawcze zostaną wyświetlone po prawej stronie po porównaniu) oraz usunąć (można usunąć tylko aktualnie wybrany obiekt analizy pomiaru temperatury). Po dodaniu obiektu analizy pomiaru temperatury, po lewej stronie zostaną wyświetlone odpowiednie informacje o temperaturze. Po wybraniu obiektu do analizy pomiaru temperatury linii, krzywa temperatury obszaru linii zostanie wyświetlona w lewym dolnym rogu.

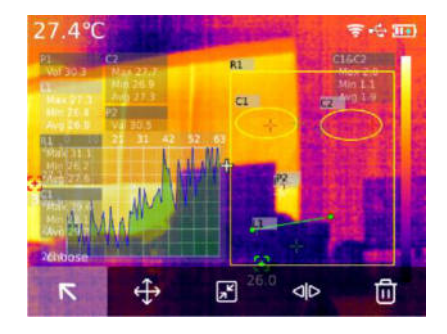

Po naciśnięciu klawisza "SET" w celu wyczyszczenia wszystkich funkcji, wszystkie obiekty analizy pomiaru temperatury na bieżącej stronie zostaną wyczyszczone. Jeśli na stronie głównej znajduje się obiekt do analizy pomiaru temperatury, naciśnij przycisk "SET", aby wybrać wstępnie ustawione narzędzie, a pojawi się okno dialogowe "Zapisz narzędzie". Jeśli wybierzesz OK, bieżący obiekt analizy zostanie zapisany i gotowe narzędzie będzie mogło być użyte następnym razem. Jeśli na stronie głównej nie ma obiektu analizy temperatury, naciśnij przycisk "SET", aby wybrać wstępnie ustawione narzędzie, a zostanie wyświetlone okno dialogowe "otwórz narzędzie". Jeśli wybierzesz OK, narzędzie zapisane ostatnio zostanie dodane do strony głównej.

28.2°C  $-6.500$ RI.  $\vert \mathbf{u} \vert$ ø Save tool Esc  $\circ$ -ė п  $\overline{\phantom{a}}$ -టే Q Ð, 冋 ₩ හි

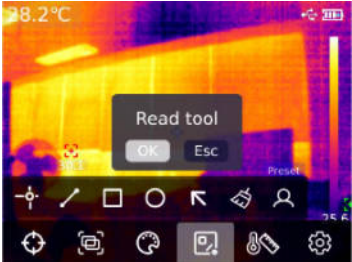

Uwaga: Można dodać maksymalnie pięć obiektów do analizy pomiaru temperatury. W przypadku obiektów analizy temperatury liniiowej można dodać tylko jeden. Można dodać maksymalnie trzy prostokątne i kołowe obiekty do analizy temperatury. Łączna liczba obiektów analizy pomiaru temperatury nie może przekroczyć sześciu. Jeśli liczba obiektów do analizy przekroczy próg, nie doda żadnych obiektów do analizy i wyświetli komunikat "Out of number".

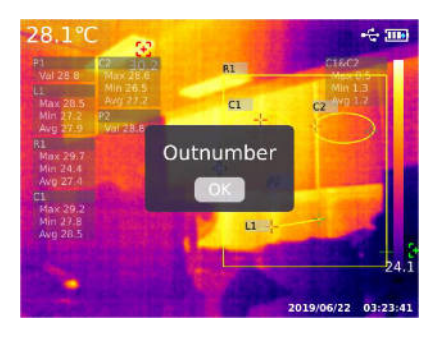

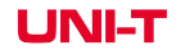

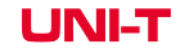

### **Narzędzie Vitta**

Naciśnii przycisk "SET", aby wyświetlić menu główne, i wybierz "Narzędzie Vitta" za pomocą "przycisku w lewo/w prawo". Wybierz żądane narzędzie vitta za pomocą "przycisku w lewo/w prawo". Można wybrać sześć trybów izotermicznych: Autoizotermiczny, Proporcjonalny izotermiczny, Dolny izotermiczny, Górny izotermiczny, Izotermiczny interwałowy i Ręczny izotermiczny.

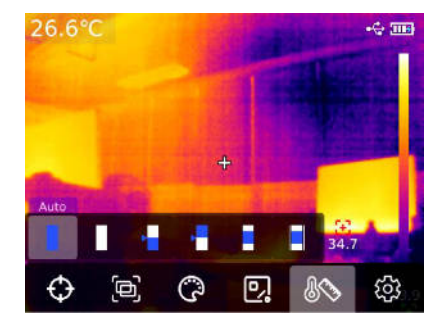

### **Podgląd zdjęć i edycja**

Na stronie głównej naciśnij "Przycisk przeglądania zdjęć", aby wejść do widoku multimediów. Naciśnij przycisk "w górę/w dół", aby wybrać wszystkie zdjęcia/filmy lub inne foldery, a następnie naciśnij "przycisk SET", aby wejść. Naciśnij przycisk "Góra/Dół/Lewo/Prawo", aby wybrać obraz, który chcesz wyświetlić, naciśnii "klawisz SET" i przełączaj obrazy za pomocą "klawisza w lewo/w prawo".

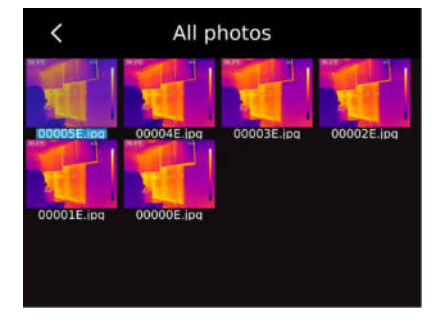

Naciśnij przycisk "SET", a pojawi się podmenu interfejsu obrazu, naciśnij przycisk "Lewo/ prawo", aby wybrać wiadomość ze zdjęciem (w przypadku UTi720E można sprawdzić godzinę wykonywania zdjęć, czas modyfikacji, emisyjność, rozdzielczość w podczerwieni, temperaturę otoczenia, wilgotność, odległość odbicia i kod QR, uwagi i inne informacje. W przypadku UTi730E możesz wyświetlić czas wykonania zdjęć, modyfikować czas, emisyjność, rozdzielczość w podczerwieni, kod QR, uwagi i inne informacje), modyfikować uwagi (po dodaniu uwag można wyświetlić je w notatce ze zdjęciem) oraz edycję stanu (można go użyć do drugiej edycji narzędzia do oznaczania, trybu obrazu, przełącznika próbek, narzędzia do pomiaru temperatury, narzędzia vitta i innych funkcji na oryginalnym zdjęciu, a funkcje są w zasadzie takie same jak funkcje na ekranie głównym), kod QR (można go dodać do istniejącego kodu QR w celu klasyfikacji obrazu. Po dokonaniu klasyfikacji można obejrzeć zdjęcia z daną klasyfikacja QR w oddzielnych folderach, a także można usunąć kod QR bieżącego zdjęcia lub dodać nowy kod QR. Nowy kod QR nie jest tutaj dodany do klasyfikacji folderów) i usuwania zdjęć.

Uwaga: Po edycji na stronie edycji statusu, naciśnij "klawisz SET", aby otworzyć podmenu edycji statusu, wybierz "Odzyskiwanie" za pomocą "klawisza w górę" i naciśnij "klawisz SET", aby przywrócić obraz do stanu początkowego. Po edycji naciśnij "klawisz Wstecz". Wyświetlony zostanie komunikat Wyjść/Nie. Jeśli wybierzesz Wyjść, strona edycji zostanie bezpośrednio zamknieta. Jeśli wybierzesz Zapisz, pojawi się komunikat "Nadpisać/nie?" zostanie wyświetlone. W przypadku wybrania pierwszej opcji oryginalny obraz zostanie nadpisany i urządzenie przejdzie do trybu podglądu zdjęć. Jeśli wybierzesz "Nowy", oryginalny obraz nie zostanie zmieniony, jeden nowy obraz zostanie dodany i urządzenie przejdzie do trybu podglądu zdjęć.

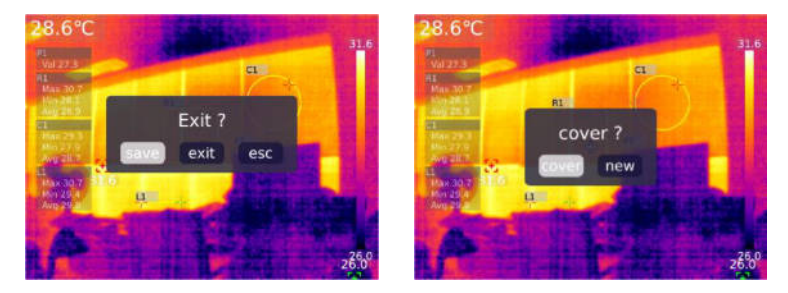

Po dodaniu kodu QR naciśnii przycisk "Wstecz", a pojawi się komunikat "Zapisz i wyjdź", aby potwierdzić, a dodany kod QR zostanie zapisany. Jeśli wybierzesz Anuluj, kod QR nie zostanie zapisany i zamknie stronę edycji kodu QR. Dodany tutaj kod QR nie zostanie zapisany w istniejącej kategorii kodów QR. Jeśli chcesz zmodyfikować istniejący kod QR, po prostu zmodyfikuj go w Ustawieniach.

### **Zoom cyfrowy i tryb PiP (obraz w obrazie)**

Na stronie głównej naciśnij klawisz "w górę", aby powiększyć ekran, a odpowiedni współczynnik powiększenia zostanie wyświetlony w prawym górnym rogu ekranu. Zmiana współczynnika powiekszenia jest przełączana w cyklu 1x, 2x, 4x i 1x.

Na stronie głównej naciśnij "klawisze w lewo i w prawo", aby dostosować stopień pokrycia obrazu. Stopień dopasowania pokrycia wynosi odpowiednio 0%, 25%, 50%, 75% i 100%.

### **Ustawienia systemu**

Naciśnij "klawisz SET", aby wejść do podmenu i wybierz inne ustawienia za pomocą "przycisku góra/dół". Naciśnij "klawisz SET", aby przejść do drugiej strony ustawień, w tym trybu kamery, jednostek, parametrów, alarmu , KOD QR, język, data, godzina, Wi-Fi, tryb USB, jasność, automatyczne wyłączanie, przywracanie ustawień fabrycznych i informacje o ustawieniach. Kliknij "Klawisz Wstecz", aby powrócić do menu pierwszego poziomu na stronie ustawień, a następnie ponownie kliknij "Klawisz Wstecz", aby powrócić do menu głównego.

#### **Tryb aparatu**

Po wejściu do menu pierwszego poziomu na stronie Ustawienia, wybierz opcję "Tryb aparatu", naciśnij przycisk "SET", aby wejść do podmenu "Tryb aparatu" i użyj przycisku "Góra/Dół", aby wybrać Zdjęcie/ Auto zdjęcie. Jeśli wybierzesz automatyczne robienie zdjęć, naciśnij przycisk "w górę/w dół", aby ustawić interwał automatycznego robienia zdjęć (zakres 10s-1000s).

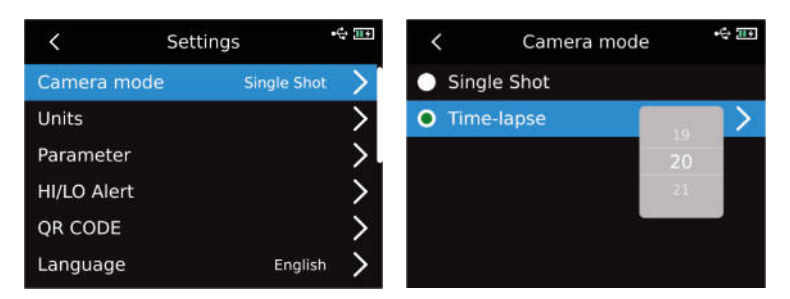

### **Jednostki**

Po wejściu do menu pierwszego poziomu na stronie Ustawienia, wybierz opcję "Jednostki" i naciśnij przycisk "SET", aby wejść do podmenu "Jednostki". Użyj przycisku "w góre/w dół", aby wybrać temperaturę/odległość. Wybierając temperaturę, naciśnij przycisk "w górę/w dół", aby wybrać jednostkę temperatury (ºC/K/ºF). Jednostki odległości, nie można zmienić.

# LINIE

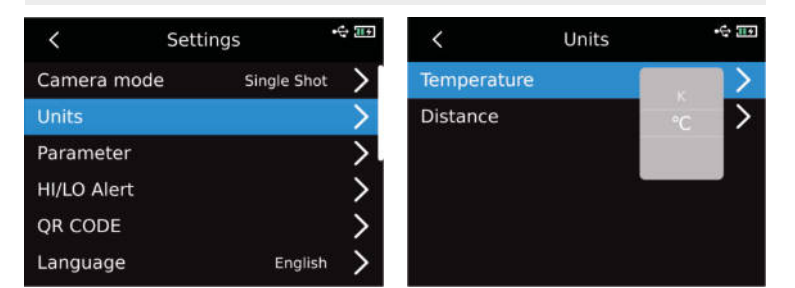

#### **Ustawienia parametrów pomiaru**

### **UTi720E**

Po wejściu do menu pierwszego poziomu strony Ustawienia, wybierz opcję "Parametr" i naciśnij przycisk "SET", aby wejść do podmenu "Parametr". Wybierz emisyjność/temperaturę otoczenia/temperaturę odbitą/wilgotność względną/odległość obiektu/skalę temperatury za pomocą przycisku "w górę/w dół". Naciśnij przycisk "SET", aby wybrać parametr, który chcesz zmienić, a następnie naciśnij "klawisz góra/dół", aby wybrać wartość parametru. Podczas ustawiania parametru odległości obiektu, naciśnij przycisk "SET", aby wejść do podmenu "Odległość obiektu", a następnie użyj przycisku "SET" i "klawisza góra/dół", aby zmodyfikować parametr.

Skala niskiej temperatury: -20ºC ~ 150ºC Skala wysokiej temperatury: 0 ~ 550ºC

**Uwaga: Zmiana skali temperatury zajmuje około 20 sekund. Poczekaj, aż przełącznik ustabilizuje się przed wykonaniem innych operacji lub pomiarem temperatury.**

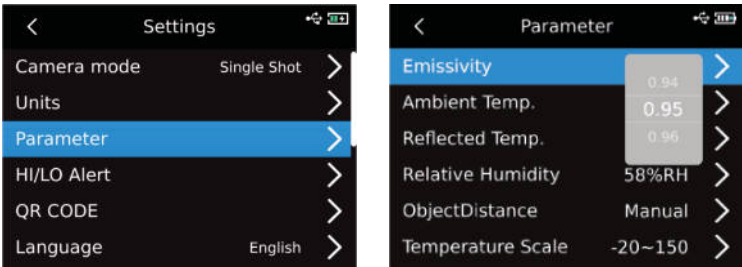

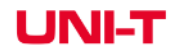

# UNI-1

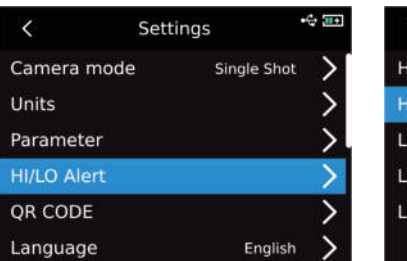

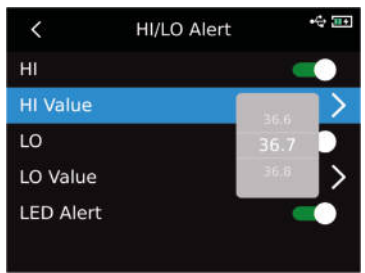

Gdy temperatura mierzonego obiektu przekroczy wartość temperatury alarmu wysokiej temperatury, pojawi się czerwony trójkąt. Gdy temperatura mierzonego obiektu jest niższa niż wartość temperatury alarmu niskiej temperatury, pojawi się zielony odwrócony trójkąt.

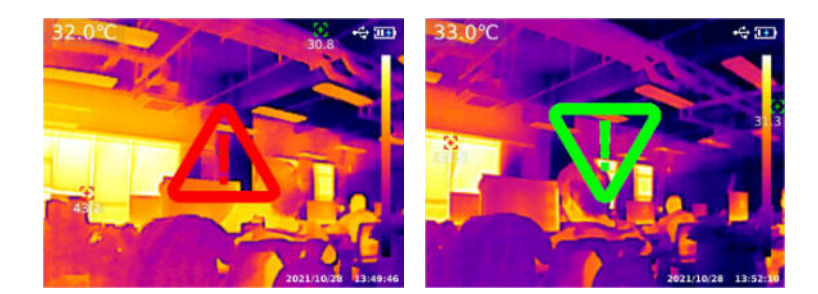

- 1. Proszę odnieść się do tabeli 18 Emisyjności;
- 2. Jeśli nie możesz określić, której wartości użyć, zaleca się użycie następujących wartości domyślnych:

Emisyjność 0.95 Temperatura otoczenia 25ºC Temperatura odbita 25ºC Wilgotność względna 55% RH Odległość obiektu 0.25m

**Uwaga: Emisyjność i temperatura odbita to dwa najważniejsze parametry, które należy prawidłowo ustawić. Jeśli masz wątpliwości, użyj wartości domyślnych.**

### **UTi730E**

Po wejściu do menu pierwszego poziomu strony Ustawienia, wybierz opcję "Parametr" i naciśnij przycisk "SET", aby wejść do podmenu "Parametr". Wybierz emisyjność/odległość obiektu za pomocą przycisku "w górę/w dół" i naciśnij przycisk "SET", aby wybrać parametry do zmiany. Naciśnij przycisk "w górę/w dół", aby wybrać wartość parametru. Podczas ustawiania parametru odległości obiektu, naciśnij przycisk "SET", aby wejść do podmenu "Odległość obiektu", a następnie użyj przycisku "SET" i "klawisza góra/dół", aby zmodyfikować parametry.

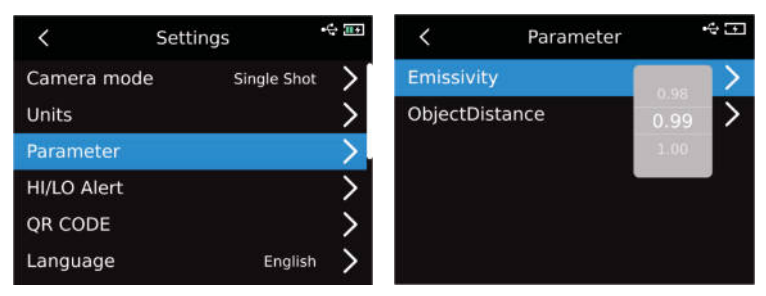

### **Alarm**

Po wejściu do menu pierwszego poziomu na stronie Ustawienia, wybierz opcję "Alarm", naciśnij przycisk "SET", aby wejść do podmenu "Alarm" i wybierz alarm wysokiej temperatury/alarm niskiej temperatury/alarm LED za pomocą przycisku "w górę/w dół". Wybierając alarm wysokiej temperatury/alarm niskiej temperatury, wybierz wartość alarmu wysokiej/niskiej temperatury za pomocą przycisku "w górę/w dół", naciśnij przycisk "SET", aby wybrać i ustaw żądaną wartość za pomocą przycisku "w górę/ Klawisz w dół" (UTi720E: -20ºC-550ºC opcjonalnie i UTi730E: -40ºC~400ºC opcjonalnie).

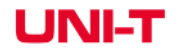

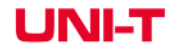

### **Kod QR**

Po wejściu do menu pierwszego poziomu na stronie Ustawienia, wybierz opcję "KOD QR" i naciśnij "klawisz SET", aby wejść do podmenu KOD QR. Wybierz różne kody QR, używając<br>przycisku "w górę/w dół" i naciskając "klawisz SET", aby przejść do strony zmiany nazwy/ KODU QR.

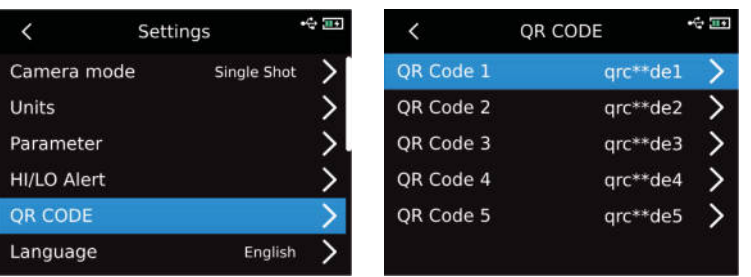

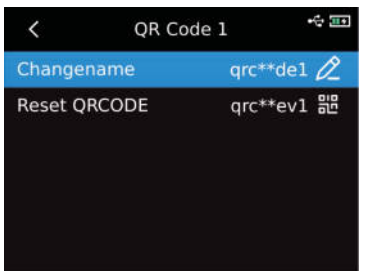

### **Język**

Po wejściu do menu pierwszego poziomu na stronie Ustawienia, wybierz opcję "Język" i wybierz angielski, francuski, niemiecki, hiszpański lub rosyjski za pomocą przycisku "w górę/w dół".

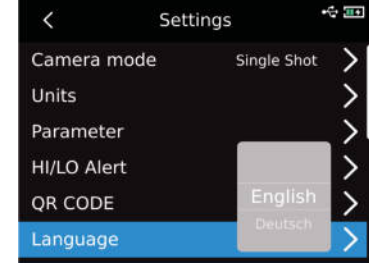

### **Data i godzina**

Po wejściu do menu pierwszego poziomu na stronie Ustawienia wybierz opcje "Data i czas" i naciśnij przycisk "SET", aby wejść do podmenu daty i godziny. Naciśnij przycisk "SET", aby zmienić system czasu/datę/godzinę i zmień wartość za pomocą przycisku "w górę/w dół". Przykład: jeśli chcesz zmienić datę, wybierz zmianę roku/miesiąca/dnia za pomocą "przycisku "w lewo/w prawo" i wybierz określoną datę za pomocą "przycisku góra/dół".

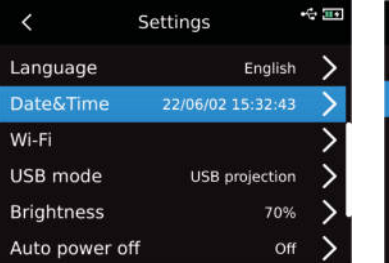

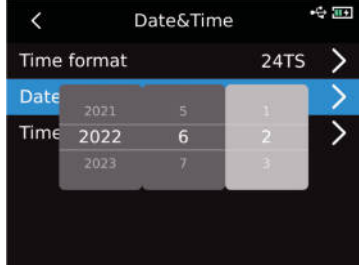

学四

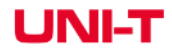

### **Wi-Fi**

Po wejściu do menu pierwszego poziomu na stronie Ustawienia, wybierz opcję Wi-Fi i naciśnij "klawisz SET", aby wejść do podmenu. Naciśnij "Klawisz SET", aby otworzyć hotspot, naciśnij "Klawisz w dół", aby wybrać ID Hotspota i hasło, i skonfiguruj za pomocą "Klawisz SET".

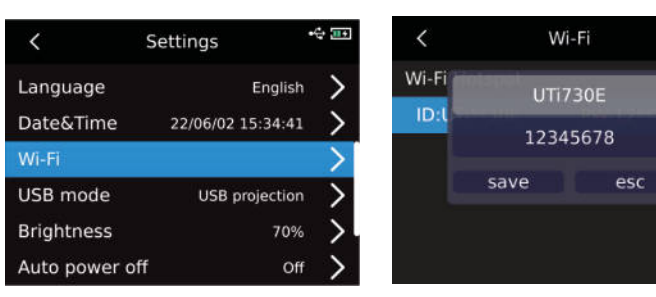

### **Tryb USB**

Po wejściu do menu pierwszego poziomu na stronie Ustawienia, wybierz opcję "Tryb USB" i naciśnij przycisk "SET", aby wejść do podmenu "Tryb USB". Wybierz "Pamięć USB/Projekcja USB" za pomocą "przycisku góra/dół" i naciśnij "przycisk SET", aby wybrać.

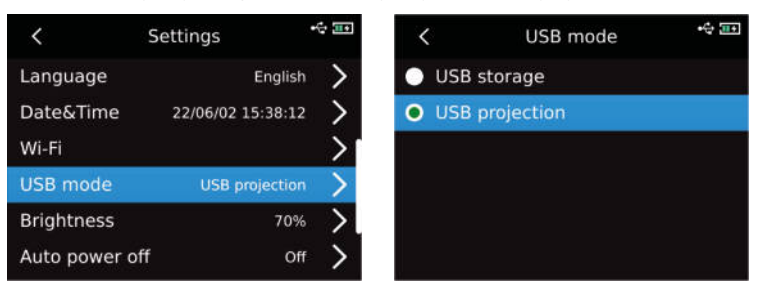

### **Jasność**

Po wejściu do menu pierwszego poziomu na stronie Ustawienia wybierz opcję "Jasność" i wybierz intensywność jasności (1-100) za pomocą przycisku "W górę/W dół".

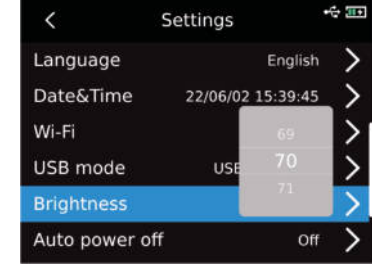

### **Automatyczne wyłączanie**

Po wejściu do menu pierwszego poziomu na stronie Ustawienia, wybierz opcję "Automatyczne wyłączanie" i wybierz Wył /5 /10 /20 /30 /45 /60 /90 za pomocą przycisku "W górę/w dół".

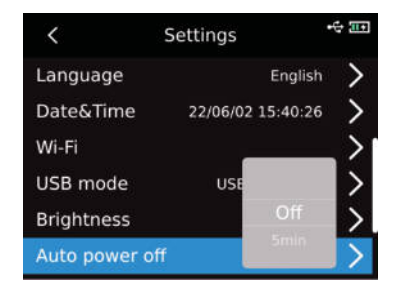

# I INIL

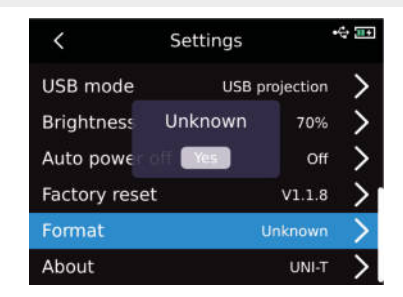

### **O nas**

Po wejściu do menu pierwszego poziomu na stronie Ustawienia, wybierz opcję "Informacje" i naciśnij przycisk "SET", aby przejść do podmenu "Informacje o produkcie". Znajdują się tutaj informacje o modelu produktu, rozdzielczości podczerwieni, wersji sprzętu, wersji systemu, pojemności SN, SD i inne powiązane informacje o produkcie.

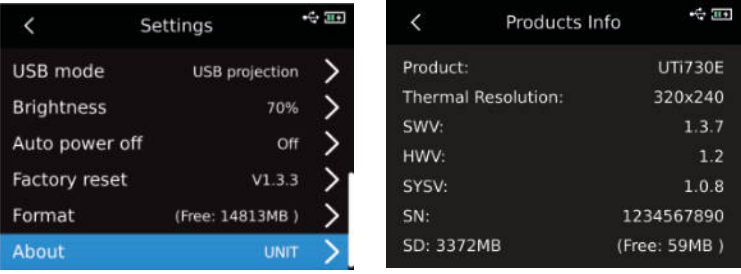

### **Przywracanie ustawień fabrycznych**

Po wejściu do menu pierwszego poziomu na stronie Ustawienia wybierz opcję "Przywracanie ustawień fabrycznych", naciśnij przycisk "SET", a pojawi się monit "Zamknięcie i przywrócenie ustawień fabrycznych". Jeśli wybierzesz "Tak", urządzenie wyłączy się automatycznie, a urządzenie przywróci ustawienia fabryczne po ręcznym uruchomieniu.

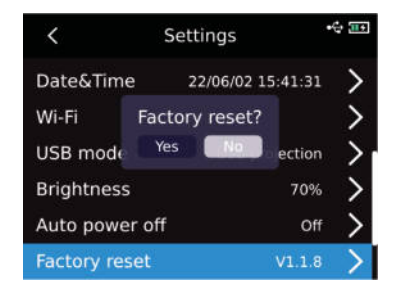

### **Formatowanie**

Po wejściu do menu pierwszego poziomu na stronie Ustawienia wybierz opcję "Formatowanie" i naciśnij przycisk "SET". Jeśli jest karta SD, pojawi się komunikat "Sformatować kartę SD"? Jeśli wybierzesz "Tak", sformatuje kartę SD. W przypadku braku karty SD zostanie wyświetlony komunikat "Nieznane".

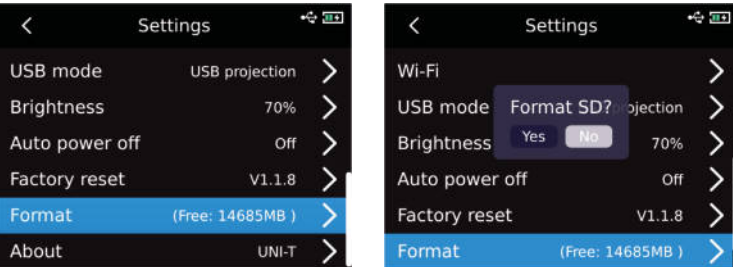

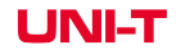

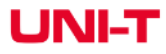

### **Karta SD**

Urządzenie obsługuje karty microSD do przechowywania obrazów. Aby zapobiec wpływowi nadmiernej ilości danych obrazu na szybkość działania, należy okresowo kopiować dane kopii zapasowej i usuwać dane z karty. Aby uniknąć nieprawidłowości danych spowodowanych przez hot-swap, nie należy wielokrotnie wyjmować ani wkładać karty SD. Spróbuj wyjąć lub włożyć kartę SD, gdy urządzenie jest wyłączone. Jeśli wyjmiesz kartę SD, podczas wyświetlania lub edycji obrazu zostanie wyświetlony komunikat "SD lost"(karta pamięci została niepoprawnie odłączona).

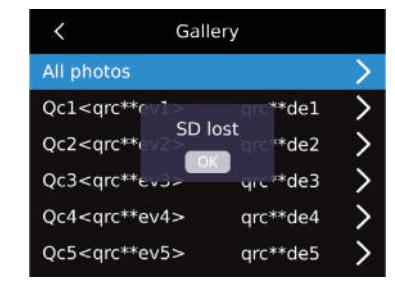

### **Konserwacja**

Wyczyść obudowę konstrukcyjną za pomocą wilgotnej szmatki lub słabym roztworem mydła. Nie używaj alkoholu izopropylowego ani rozpuszczalnika do czyszczenia soczewki/okienka obudowy instrumentu.

### **Środki ostrożności**

W celu zagwarantowania dokładnych wyników pomiarów prosimy o dokładne zapoznanie się z instrukcją.

Pamiętaj, aby używać produktu zgodnie z instrukcją, w przeciwnym razie gwarancja producenta nie zostanie uznana po uszkodzeniu. Nie używaj urządzenia w łatwopalnym, wybuchowym, wilgotnym lub korozyjnym środowisku. Nie używaj przyrządu, gdy jest uszkodzony, zepsuty, ponieważ może wyświetlać nieprawidłowe wyniki testu. Uzyskaj rzeczywistą temperaturę, odnosząc się do informacji o współczynniku promieniowania; w przeciwnym razie zmierzona temperatura może być niedokładna.

Nie kieruj obiektywu na gorące źródło światła, takie jak słońce, aby uniknąć uszkodzenia obiektywu lub detektora termowizyjnego. Nie używaj produktu w bardzo gorącym, zimnym, zakurzonym lub wilgotnym środowisku. Szczegółowe wymagania dotyczące temperatury i wilgotności znajdują się w tabeli parametrów produktu.

System obsługuje kabel USB do ładowania urządzenia, ale w celu poprawy wydajności ładowania zaleca się wyjęcie pakietu baterii i osobne ładowanie pakietu.

### **Oświadczenie o zgodności z FCC**

To urządzenie jest zgodne z częścią 15 przepisów FCC. Działanie podlega następującym dwóm warunkom:

- 1. to urządzenie nie może powodować szkodliwych zakłóceń
- 2. to urządzenie musi akceptować wszelkie odbierane zakłócenia, w tym zakłócenia, które mogą powodować niepożądane działanie.

### **TABELA EMISYJNOŚCI**

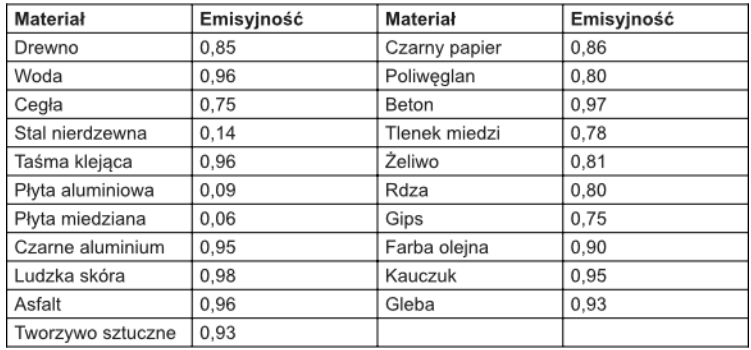

 $C \in \mathbb{Q}$ 

# UNI-T

#### **Poland Prawidłowe usuwanie produktu (zużyty sprzęt elektryczny i elektroniczny)**

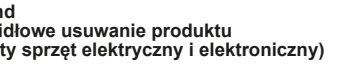

Oznaczenie przekreślonego kosza umieszczone na produkcie lub w odnoszących się do niego tekstach wskazuje, że po upływie okresu użytkowania nie należy usuwać go z innymi odpadami pochodzącymi z gospodarstw domowych. Aby uniknąć szkodliwego wpływu na środowisko naturalne i zdrowie ludzi wskutek niekontrolowanego usuwania odpadów, prosimy o oddzielenie produktu od innego typu odpadów oraz odpowiedzialny recykling w celu promowania ponownego użycia zasobów materialnych, jako stałej praktyki. W celu uzyskania informacji na temat miejsca i sposobu bezpiecznego dla środowiska recyklingu tego produktu użytkownicy w gospodarstwach domowych powinni skontaktować się z punktem sprzedaży detalicznej, w którym dokonali zakupu produktu, lub z organem władz lokalnych. Użytkownicy w firmach powinni skontaktować się ze swoim dostawcą i sprawdzić warunki umowy zakupu. Produktu nie należy usuwać razem z innymi odpadami komunalnymi. Taki sprzęt podlega selektywnej zbiórce i recyklingowi. Zawarte w nim szkodliwe substancje mogą powodować zanieczyszczenie środowiska i stanowić zagrożenie dla życia i zdrowia ludzi.

Wyprodukowano w CHRL dla Lechpol Electronics Leszek Sp.k., ul. Garwolińska 1, 08-400 Miętne.

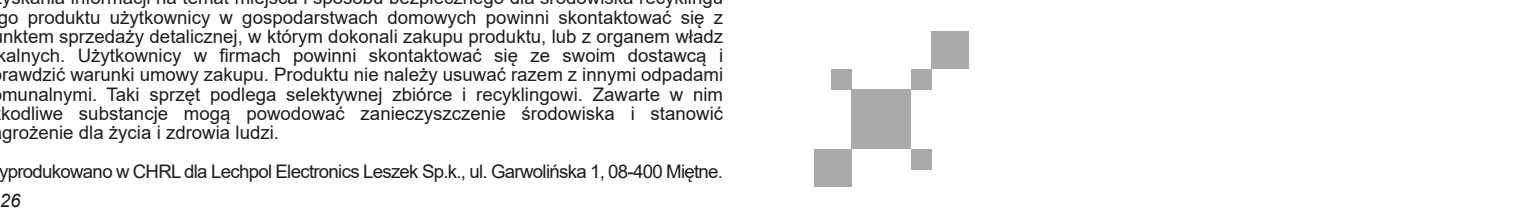